# Guida per l'utente di ThinkPad USB-C Dock Gen 2

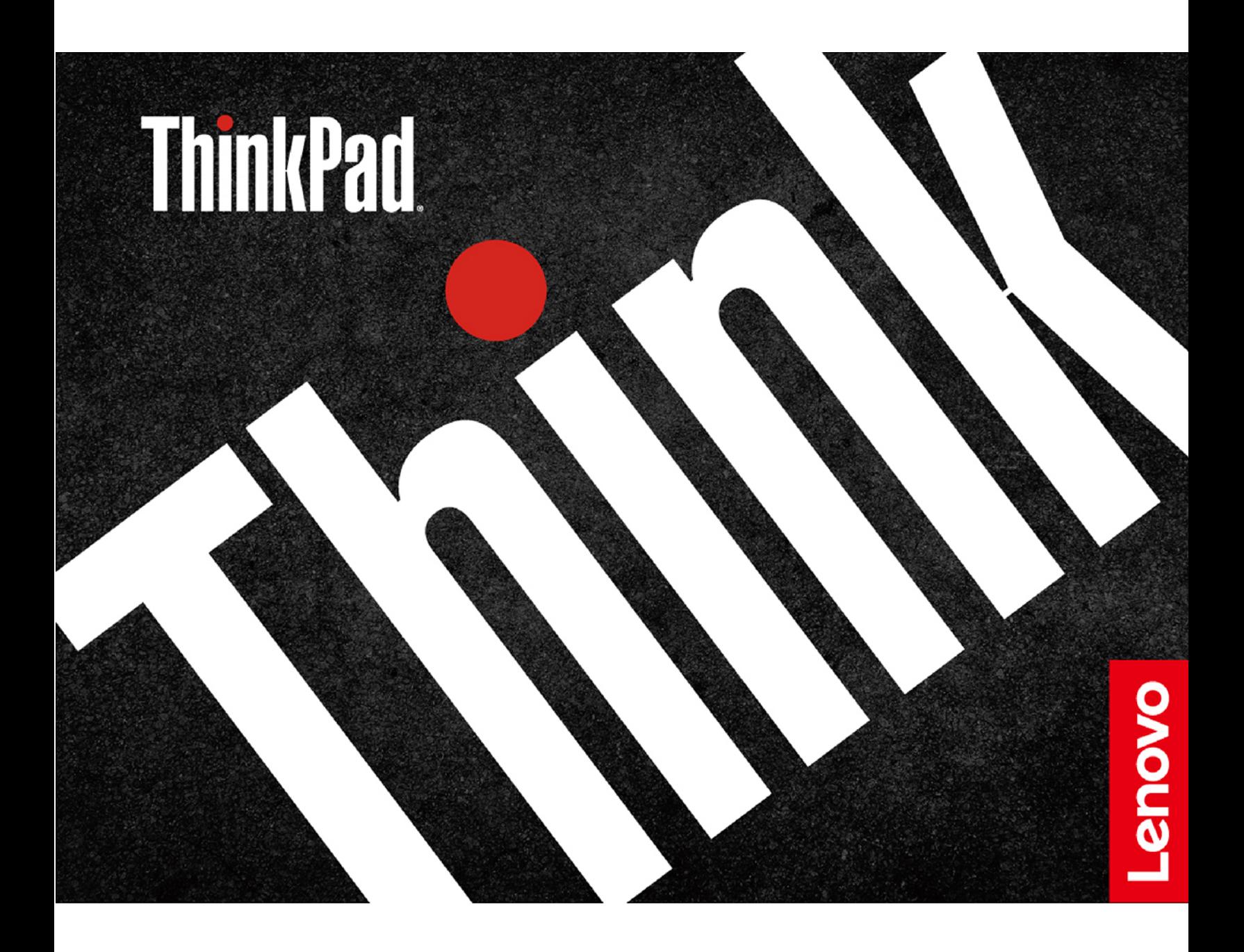

## 1 <https://www.lenovo.com/safety>

**Nota:** Prima di utilizzare questa documentazione e il prodotto supportato, accertarsi di avere letto e compreso le informazioni sulla garanzia nella documentazione fornita con il prodotto.

#### **Prima edizione (Marzo 2019)**

#### **© Copyright Lenovo 2019.**

NOTA SUI DIRITTI LIMITATI: se il software o i dati sono distribuiti secondo le disposizioni che regolano il contratto "GSA" (General Services Administration), l'uso, la riproduzione o la divulgazione si basa sulle limitazioni previste dal contratto n. GS-35F-05925.

## **Contenuto**

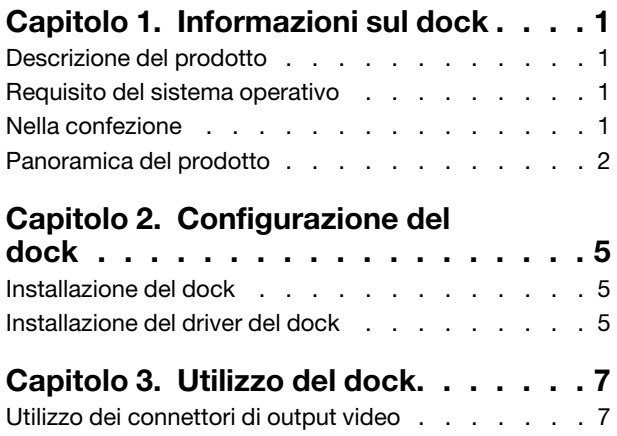

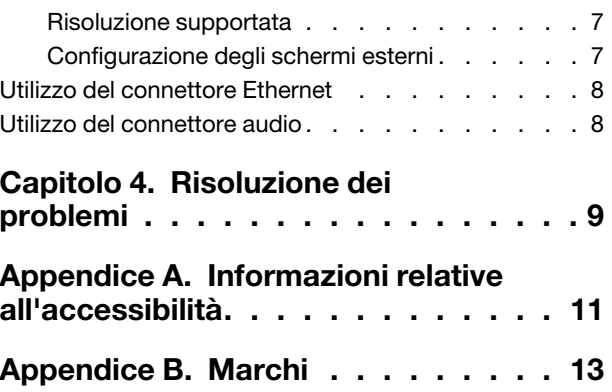

## <span id="page-4-1"></span><span id="page-4-0"></span>**Capitolo 1. Informazioni sul dock**

## **Descrizione del prodotto**

Il dock è un modulo di espansione. È possibile utilizzarlo per collegare facilmente il computer compatibile a una rete LAN (Local Area Network) e a più dispositivi, come cuffie, schermi esterni e dispositivi USB (Universal Serial Bus).

Per visualizzare i computer compatibili,

- 1. Visitare il sito [https://support.lenovo.com/us/en/solutions/accs-guide.](https://support.lenovo.com/us/en/solutions/accs-guide)
- 2. Selezionare **ThinkPad, ThinkCentre, ThinkStation, Ideapad and Ideacentre Option Compatibility Matrix** (Matrice di compatibilità delle opzioni ThinkPad, ThinkCentre, ThinkStation, Ideapad e Ideacentre). Seguire le istruzioni visualizzate sullo schermo.

## <span id="page-4-2"></span>**Requisito del sistema operativo**

- Microsoft<sup>®</sup> Windows<sup>®</sup> 7
- <span id="page-4-3"></span>• Microsoft Windows 10

## **Nella confezione**

- ThinkPad USB-C Dock Gen 2
- Adattatore di alimentazione CA
- Cavo di alimentazione
- Cavo USB-C<sup>TM</sup>
- Documentazione

In caso di elementi mancanti o danneggiati, contattare il rivenditore. Assicurarsi di disporre dello scontrino e del materiale di imballaggio. Potrebbero essere infatti richiesti per il servizio di garanzia.

<span id="page-5-0"></span>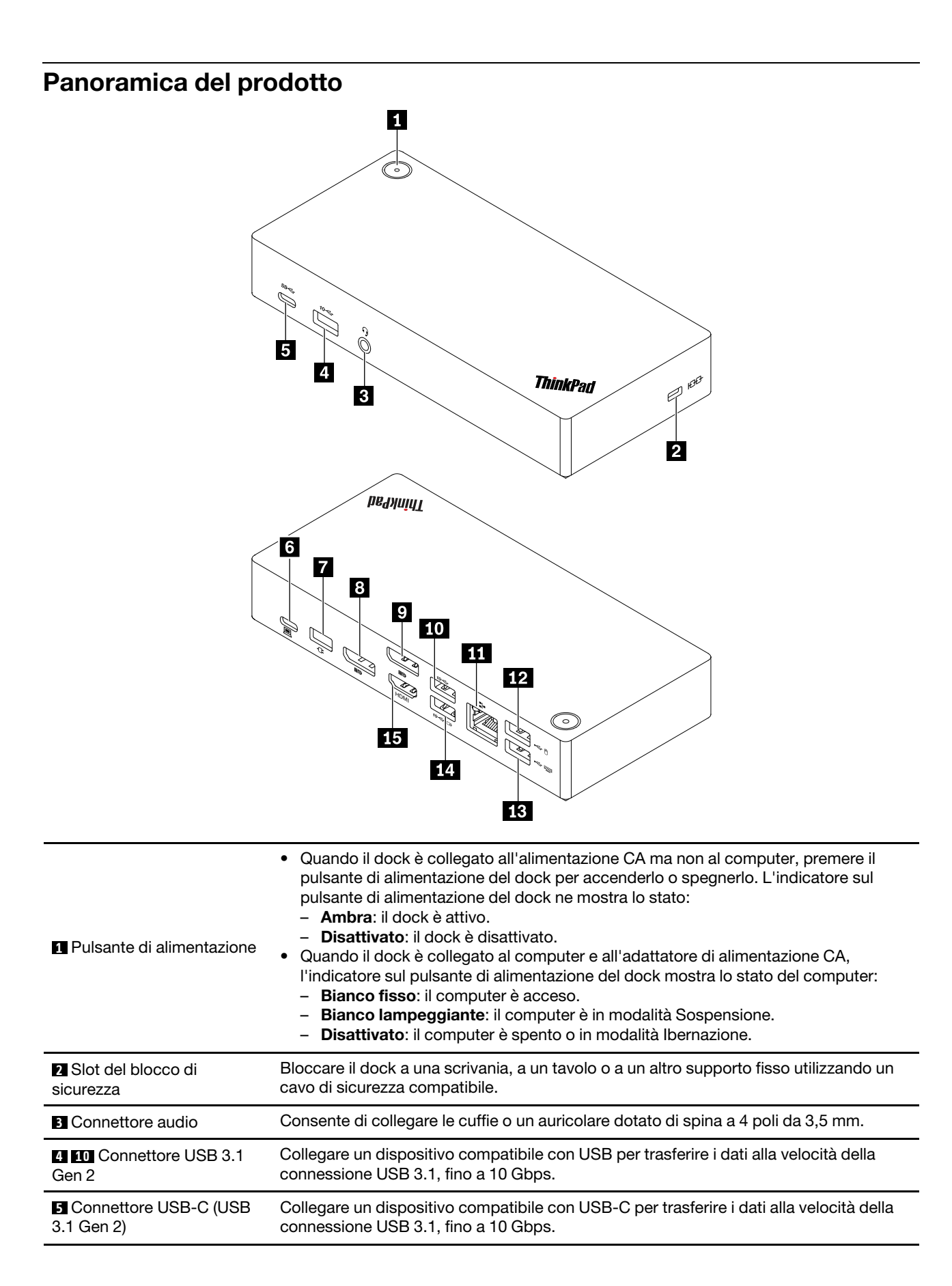

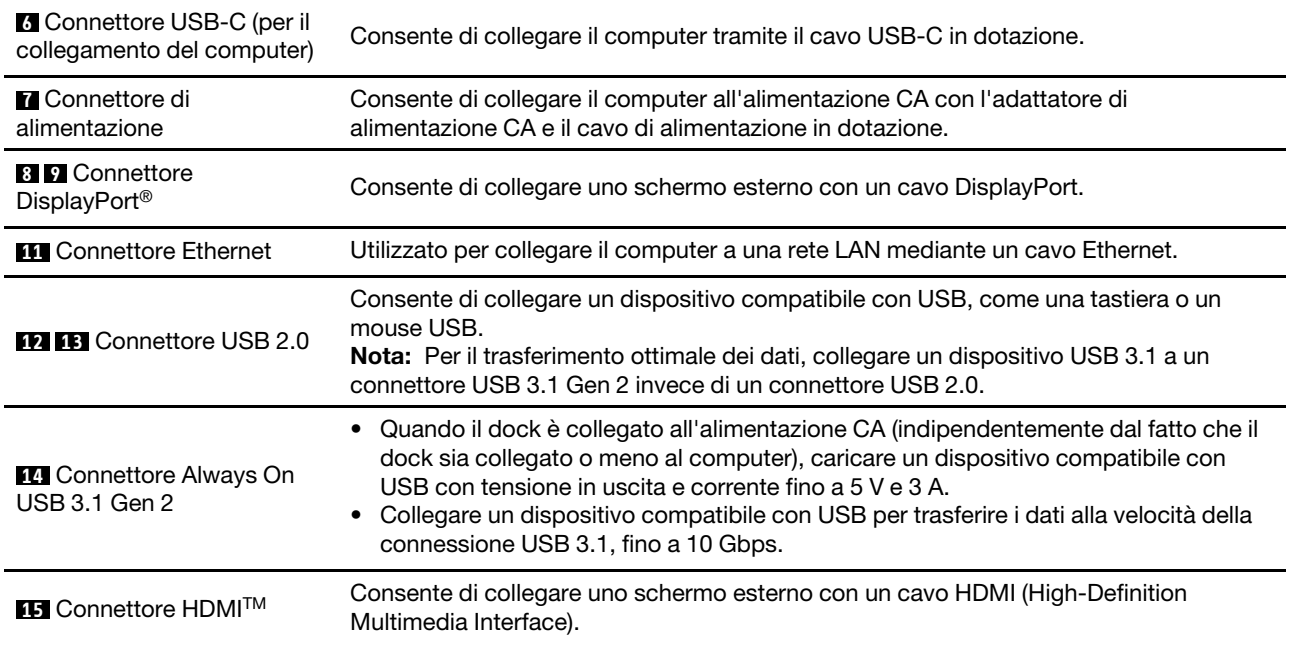

### **Informazioni sulla velocità di trasferimento USB**

A seconda di molti fattori, come la capacità di elaborazione dell'host e i dispositivi, gli attributi dei file e altri aspetti relativi alla configurazione del sistema e agli ambienti operativi, la velocità di trasferimento dati effettiva sarà inferiore a 10 Gbit/s con i connettori USB 3.1 Gen 2.

## <span id="page-8-1"></span><span id="page-8-0"></span>**Capitolo 2. Configurazione del dock**

### **Installazione del dock**

Per installare il dock, utilizzare l'adattatore di alimentazione CA, il cavo di alimentazione e il cavo USB-C in dotazione. Il dock funziona fornisce l'alimentazione al computer quando è collegato all'alimentazione CA e al computer.

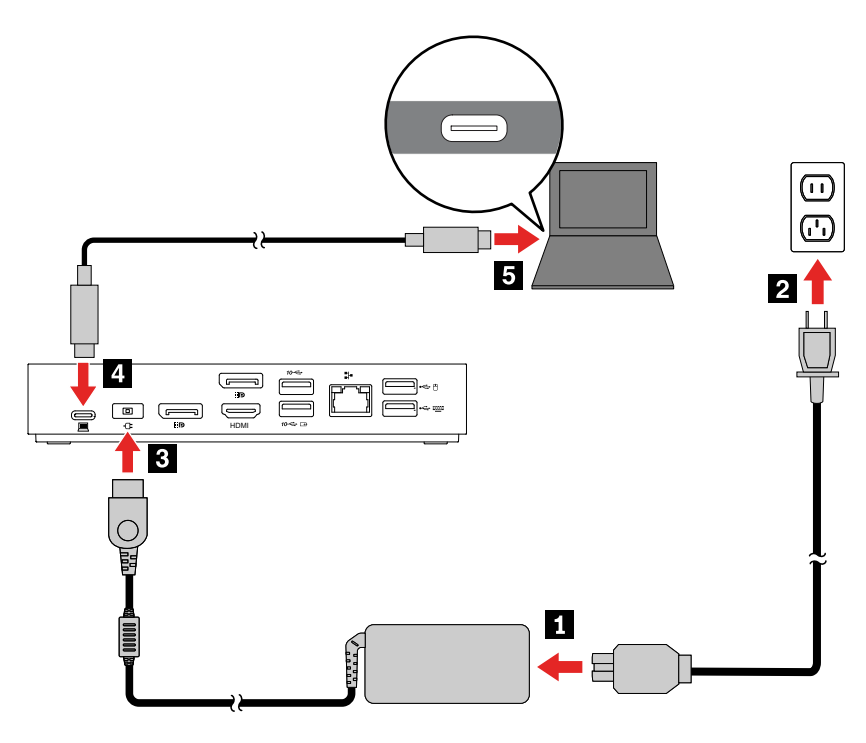

## <span id="page-8-2"></span>**Installazione del driver del dock**

Il driver del dock è preinstallato sui computer compatibili e il dock è pronto per l'uso una volta collegato all'alimentazione CA e al computer.

È inoltre possibile scaricare il driver più recente del dock dal sito Web Lenovo, procedendo nel modo seguente:

- 1. Visitare il sito Web<https://www.lenovo.com/support/docks>.
- 2. Selezionare la voce per il dock e seguire le istruzioni visualizzate.

## <span id="page-10-1"></span><span id="page-10-0"></span>**Capitolo 3. Utilizzo del dock**

### **Utilizzo dei connettori di output video**

Il dock è dotato di tre connettori di uscita video per supportare fino a tre schermi esterni:

- Due connettori DisplayPort (supporto di DisplayPort 1.4)
- Un connettore HDMI (supporta HDMI 2.0)

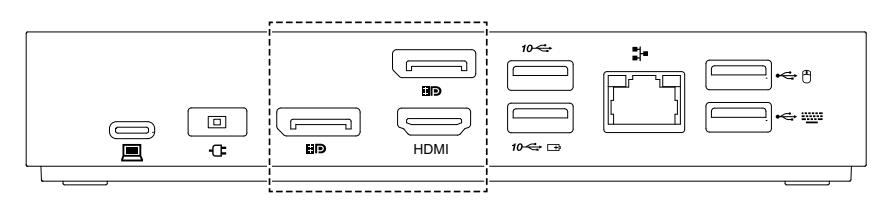

## <span id="page-10-2"></span>**Risoluzione supportata**

A seconda del connettore USB-C o Thunderbolt 3 disponibile sul computer, il dock supporta le seguenti risoluzioni dello schermo:

- Se il connettore USB-C o Thunderbolt 3 supporta DisplayPort 1.4,
	- Un connettore di uscita video: fino a 3.840 x 2.160 pixel/60 Hz
	- Due connettori di uscita video: fino a 3.840 x 2.160 pixel/30 Hz
	- Tre connettori di uscita video: fino a 1.920 x 1.080 pixel/60 Hz
- Se il connettore USB-C o Thunderbolt 3 supporta DisplayPort 1.2,
	- Un connettore di uscita video: fino a 3.840 x 2.160 pixel/30 Hz
	- Due connettori di uscita video: fino a 1.920 x 1.080 pixel/60 Hz

**Nota:** Non collegare tre schermi esterni al dock, perché la risoluzione dello schermo è bassa.

Per informazioni sulla matrice massima degli schermi, visitare il sito [https://support.lenovo.com/us/zh/](https://support.lenovo.com/us/zh/solutions/pd029622#USB-C%20dock) [solutions/pd029622#USB-C%20dock](https://support.lenovo.com/us/zh/solutions/pd029622#USB-C%20dock) e selezionare la voce per il dock.

## <span id="page-10-3"></span>**Configurazione degli schermi esterni**

È possibile configurare gli schermi esterni collegati al dock:

- Impostare la modalità di visualizzazione: estesa, mirroring, duplicata o singola
- Impostare orientamento, luminosità, risoluzione, colori e così via.

Per configurare gli schermi esterni:

- 1. Fare clic con il pulsante destro del mouse sul desktop e selezionare **Risoluzione dello schermo**  (Windows 7) o **Impostazioni schermo** (Windows 10).
- 2. Selezionare il display che si desidera configurare.
- 3. Configurare le impostazioni dello schermo in base alle preferenze.

Per ulteriori informazioni, vedere il sistema informativo della guida di Windows.

## <span id="page-11-0"></span>**Utilizzo del connettore Ethernet**

È possibile utilizzare il connettore Ethernet del dock per collegare il computer a una rete standard da 10, 100 o 1.000 Mbps con un cavo Ethernet.

Il connettore Ethernet dispone di due indicatori di stato della rete. Quando l'indicatore verde è acceso, il computer è collegato a una rete LAN. Quando l'indicatore giallo lampeggia, è in corso la trasmissione dei dati.

A seconda del computer, alcune delle seguenti funzioni sono disponibili quando il dock è collegato a una rete LAN.

- PXE (Preboot eXecution Environment)
- Pass-through indirizzo MAC
- Wake on LAN
- Wake on LAN from Dock

Per visualizzare le funzioni supportate dal computer, visitare il sito [https://support.lenovo.com/us/en/solutions/](https://support.lenovo.com/us/en/solutions/accs-guide) [accs-guide.](https://support.lenovo.com/us/en/solutions/accs-guide) Selezionare **Network function support – Option Compatibility Matrix** (Supporto funzioni di rete - Matrice di compatibilità delle opzioni). Seguire le istruzioni visualizzate sullo schermo.

## <span id="page-11-1"></span>**Utilizzo del connettore audio**

Per utilizzare il connettore audio sul dock, verificare che il dock sia il dispositivo audio predefinito del computer.

Per impostare il dock come dispositivo audio predefinito:

- 1. Fare clic con il tasto destro del mouse sull'icona dell'altoparlante nell'area di notifica di Windows e selezionare **Dispositivi di riproduzione**. Viene visualizzata la finestra Audio.
- 2. Nella scheda **Riproduzione**, selezionare **ThinkPad USB-C Dock Gen2 USB Audio**. Quindi fare clic su **Imposta come predefinito**.
- 3. Fare clic sulla scheda **Registrazione**. Selezionare **ThinkPad USB-C Dock Gen2 USB Audio**. Quindi fare clic su **Imposta come predefinito**.
- 4. Fare clic su **OK**.

**Nota:** Per applicare le nuove impostazioni, potrebbe essere necessario riavviare le applicazioni che utilizzano i dispositivi audio.

## <span id="page-12-0"></span>**Capitolo 4. Risoluzione dei problemi**

### **Generale**

1. **Una volta collegato al computer, il dock non funziona.**

Verificare che:

- Sia possibile utilizzare l'adattatore di alimentazione CA, il cavo di alimentazione e il cavo USB-C forniti in dotazione.
- Il dock sia alimentato dall'apposito adattatore di alimentazione. Per il funzionamento del dock è necessario un adattatore di alimentazione esterno, poiché il dock non viene alimentato dal cavo USB-C collegato al computer.
- Il driver del dock sia installato sul computer.
- Il connettore USB-C del computer funzioni correttamente.
- 2. **Il funzionamento del mouse o della tastiera wireless (2,4 GHz) viene interrotto. Il puntatore del mouse si muove in ritardo o non è possibile spostarlo. Alcuni caratteri vengono persi quando immessi tramite la tastiera.**

Collegare il ricevitore del dispositivo wireless a un connettore USB 2.0 del dock.

3. **Il mouse o la tastiera non possono riattivare il computer una volta collegati al connettore Always On USB 3.1 Gen 2 del dock.**

Collegare il mouse o la tastiera a un connettore USB 2.0 del dock.

4. **La velocità di caricamento di un dispositivo, ad esempio di uno smartphone, è lenta.**

Collegare il dispositivo al connettore Always On USB 3.1 Gen 2 del dock.

#### 5. **Non è possibile caricare il computer tramite il dock.**

Verificare che:

- Per configurare il dock, vengano utilizzati l'adattatore di alimentazione CA, il cavo di alimentazione e il cavo USB-C in dotazione.
- Il connettore USB-C del computer supporti l'ingresso CA.

#### **Audio**

#### **Non proviene alcun suono dalle cuffie o dagli auricolari collegati al dock.**

Abilitare il connettore audio del dock. Vedere ["Utilizzo del connettore audio" a pagina 8.](#page-11-1)

#### **Uscita video**

#### 1. **Lo schermo esterno è vuoto.**

- Verificare che:
	- Il computer funzioni correttamente e non sia in modalità Sospensione o Ibernazione. Quando il computer è in modalità Sospensione o Ibernazione, lo schermo esterno è sempre vuoto.
	- Il dock sia collegato correttamente all'alimentazione CA, al computer e a uno schermo esterno.
	- Il driver del dock sia installato sul computer.
- Ridurre la risoluzione dello schermo esterno.

Se il problema persiste, scollegare tutti i cavi dal dock e disinstallare il driver del dock. Successivamente, reinstallare il driver del dock e ricollegare tutti i cavi al dock. Vedere [Capitolo 2](#page-8-0) ["Configurazione del dock" a pagina 5](#page-8-0).

### 2. **Non è possibile riprodurre i video sullo schermo esterno ma è possibile riprodurli sullo schermo del computer.**

Alcuni computer non supportano il protocollo HDCP (High-bandwidth Digital-content Copy Protection), pertanto non è possibile riprodurre i video protetti sullo schermo esterno collegato al dock.

Per riprodurre i video sullo schermo esterno, collegare lo schermo esterno a un connettore DisplayPort o HDMI del computer. Pertanto, impostare la modalità di visualizzazione estesa o singola dal computer. Vedere ["Configurazione degli schermi esterni" a pagina 7](#page-10-3).

#### 3. **Le immagini sullo schermo esterno sono tremolanti.**

- Verificare che il cavo dello schermo sia collegato correttamente al dock.
- Scollegare e ricollegare il cavo dello schermo.

### 4. **I colori delle immagini dello schermo esterno non sono corretti.**

- Verificare che il cavo dello schermo sia collegato correttamente al dock.
- Regolare le impostazioni dei colori dello schermo esterno. Vedere ["Configurazione degli schermi](#page-10-3)  [esterni" a pagina 7.](#page-10-3)
- 5. **Il computer riproduce i contenuti in formato Flash. Tuttavia, quando si trascina e si ingrandisce la finestra sullo schermo esterno, la riproduzione si interrompe.**

Aggiornare il programma Adobe Flash Player alla versione più recente.

## <span id="page-14-0"></span>**Appendice A. Informazioni relative all'accessibilità**

### **Documentazione nei formati accessibili**

Lenovo fornisce la propria documentazione elettronica in formati accessibili, tra cui file PDF o HTML correttamente etichettati. La documentazione elettronica Lenovo è sviluppata per garantire che gli utenti con difetti di vista possano leggerla utilizzando un lettore di schermo. Anche per ciascuna immagine contenuta nella documentazione è presente testo alternativo che illustra l'immagine agli utenti con difetti di vista che si servono di un lettore di schermo.

Per aprire e visualizzare i file PDF, è necessario che sul computer sia stato installato il programma Adobe Reader. Il programma Adobe Reader è inoltre disponibile per il download all'indirizzo: <http://www.adobe.com>

## <span id="page-16-0"></span>**Appendice B. Marchi**

LENOVO, il logo LENOVO, THINKPAD® e il logo THINKPAD sono marchi di Lenovo.

Microsoft e Windows sono marchi del gruppo di società Microsoft.

DisplayPort è un marchio di Video Electronics Standards Association

I termini HDMI e HDMI High-Definition Multimedia Interface sono marchi o marchi registrati di HDMI concessi in licenza a LLC negli Stati Uniti e in altri paesi.

USB-C è un marchio di USB Implementers Forum.

Tutti gli altri sono marchi sono di proprietà dei rispettivi titolari. © 2019 Lenovo.

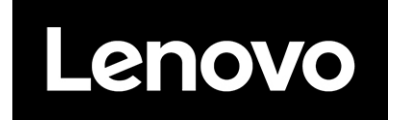